# **REALIZAREA UNEI HĂRŢI ONLINE A OBIECTIVELOR TURISTICE DE PE TERITORIUL REPUBLICII MOLDOVA**

# **Autor(i): Ana UZUM, st.gr.GTC1409, lect. sup. Ana VLASENCO, conf. univ., dr. Vasile GRAMA**

#### Universitatea Tehnică a Moldovei

*Abstract: În următorul articol se prezintă etapele de realizare a unei hărţi online a obiectivelor turistice de pe teritoriul Republicii Moldova. Pentru crearea acestei hărţi online s-au folosit mai multe aplicaţii cum ar fi: ArcGis, ArcCatalog, ArcMap, Microsoft Office Excel, ceea ce permite oricărui utilizator de a o accesa şi utiliza la maxim în diferite scopuri şi la orice oră.*

*Cuvinte cheie: hartă, ArcGis, ArcCatalog, ArcMap, obiective turistice.*

#### **1. Introducere**

Scopul acestui articol este de a întocmi o hartă online prin utilizarea metodelor eficiente și convenabile pentru reprezentarea corectă şi adecvată a obiectivelor turistice existente în prezent pe teritoriul Republicii Moldova. În lucrarea data s-a folosit ca materiale de bază informatia oferită de Agentia de Turism a Republicii Moldova.

În prezent hărţile online sunt utilizate zilnic în toate sectoarele de activitate pentru scopuri variate. Deoarece realizarea hărților online este un proces complex ce presupune colectarea, potrivirea și selectarea datelor din surse multiple, design-ul şi machetarea reprezentărilor pe hartă, verificarea, actualizarea şi pregătirea pentru produsul final s-a demonstrat că prin aplicaţiile ArcGis aceste etape pot fi efectuate rapid și econom.

### **2. Etapele de realizare a hărţii online**

### **2.1.Crearea bazei de date și adăugarea tabelului de atribute**

Pentru a crea un File Geodatabase, se deschide programul ArcGis și prin aplicația ArcCatalog într-o locație aleasă de către utilizator, se face click-dreapta>*New > File Geodatabase*. În stânga ferestrei sunt toate categoriile din Folder Connections și alegem D:\anul3\articol\_conferinta și selectăm tabelul cu toate locațiile turistice din Republica Moldova în format Excel. (Figura 1)

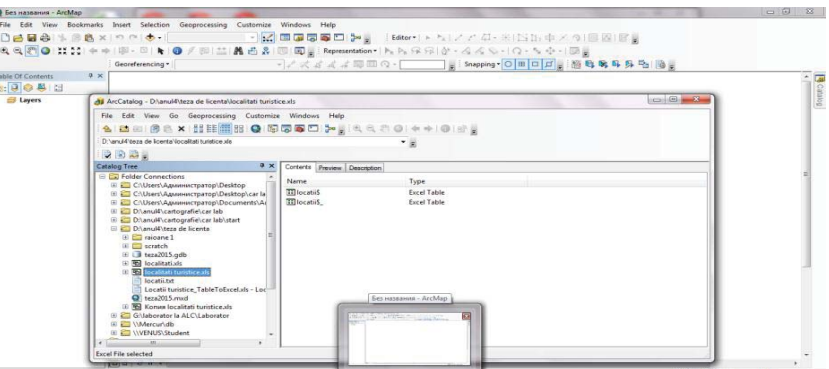

Fig. 1. Adăugarea tabelului de atribute.

După adăugarea tabelului cu atribute în spațiul de lucru ne apare punctele cu locații (Figura 2).

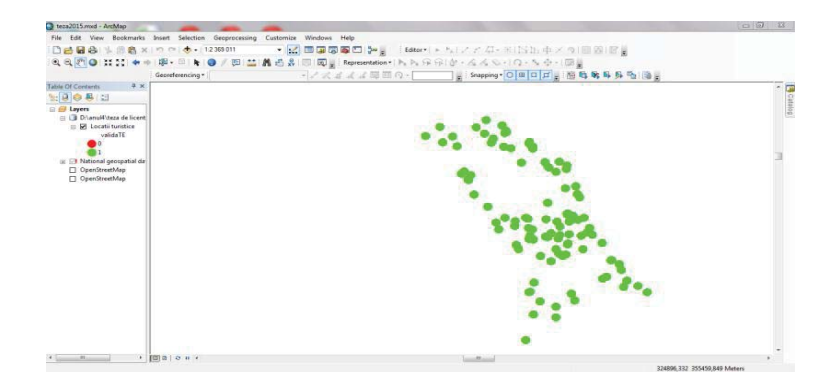

Fig. 2. Punctele cu locaţiile turistice de pe hartă.

# **2.2. Determinarea poziţiei reale a obiectivelor**

Mai întâi adăugăm harta Republicii Moldova în felul următor: se apasă butonul Add Data cu formă de semnul (+) din bara de butoane din partea de sus a spatiului de lucru și alegem funcția Add Basemap. În continuare căutam obiectivele anume în locul exact pe hartă. Facem zoom pe punct din localitatea dată și căutăm obiectivul turistic exact pe poziţia sa (Figura 3).

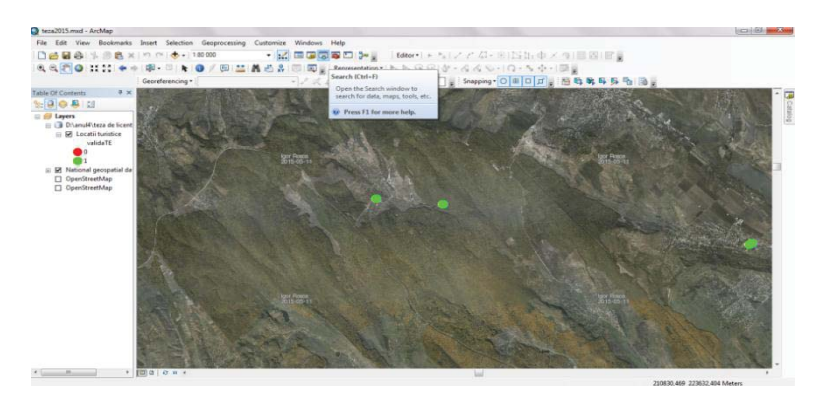

Fig. 3. Căutarea exactă a locaţiei

# **2.3. Adăugarea descrierii la toate obiectivele turistice**

Deschidem pentru stratul Locații Turistice Open Attribute Tabel și în partea stângă de sus a tabelului este Tabel Options și alegem funcţia Add Field. Selectăm informaţia din baza de date și adăugăm descrieri la fiecare locatie turistică în parte (Figura 4).

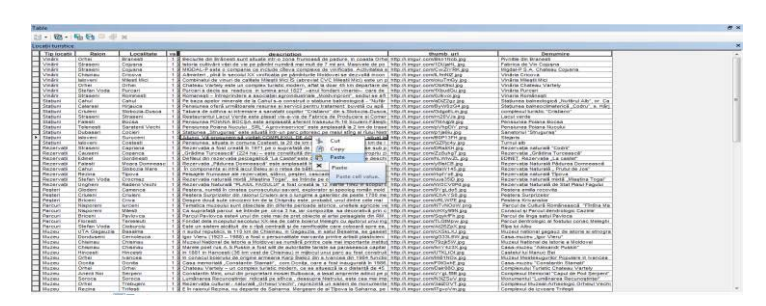

Figura 4. Adăugarea descrierii pentru fiecare locatie **2.4. Adăugarea fotografiei la toate obiectivele turistice**

Selectăm informația din baza de date și adăugam în câmpul nou creat o fotografie, la fiecare locație turistică în parte (Figura 5).

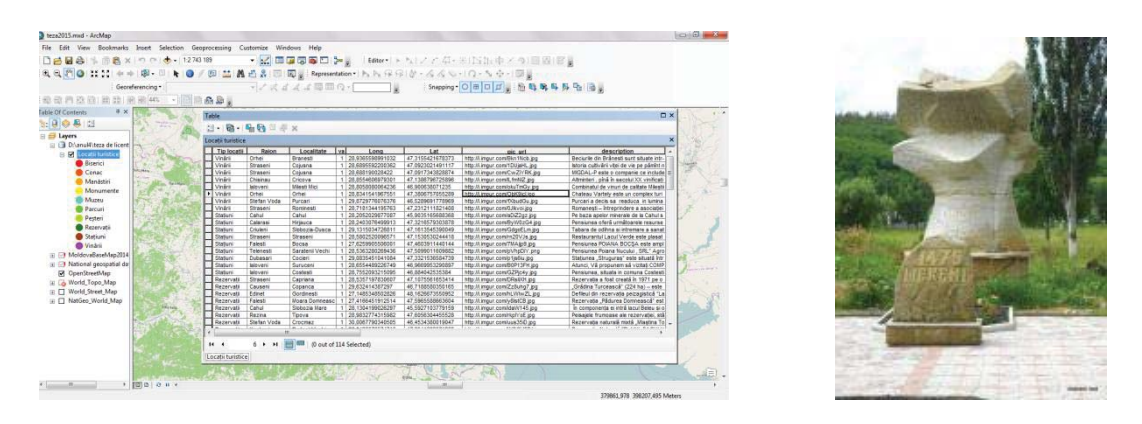

Fig. 5. Adăugarea fotografiei pentru fiecare locaţie

### **2.5. Determinarea coordonatelor pentru toate punctele turistice.**

Inițial se adaugă două câmpuri noi pentru latitudine și longitudine în tabelul de atribute și apoi acționând cu cursorul pe coloana de latitudine și longitudine se alege funcția Calculate Geometric pentru coordonatele x și y (Figura 6).

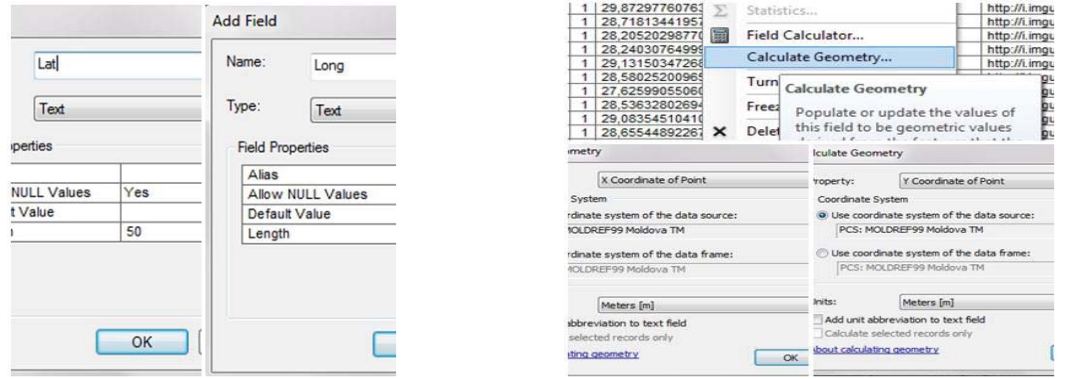

Fig. 6. Determinarea coordonatelor punctelor turistice

### **2.6. Transformarea tabelului de atribute din Excel în format csv**

La etapa dată s-a folosit gmail și s-a transformat din format Excel în format csv. (Figura 7). Acest lucru este necesar pentru a ne asigura că operaţiunea de import sau export se efectuează așa cum ne dorim.

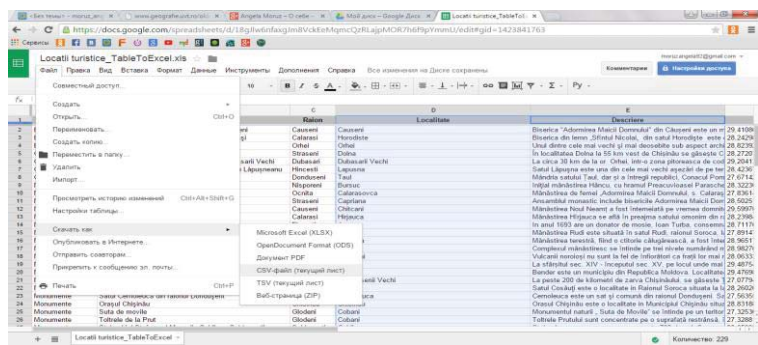

Fig. 7. Transformarea tabelului de atribute din Excel în format csv.

# **2.7. Crearea hărţii în ArcGis online**

 Deschidem produsul prin adresa www.ArcGis.com, apoi se introduce tabelul cu date csv. obţinut prin transformare și apoi se creează produsul final de hartă online (Figura 8). Chiar dacă această hartă se află pe servere online ce necesita internet, sunt multe aplicaţii ce pot salva hărţile offline și să poată fi folosite ori de cate ori avem nevoie.

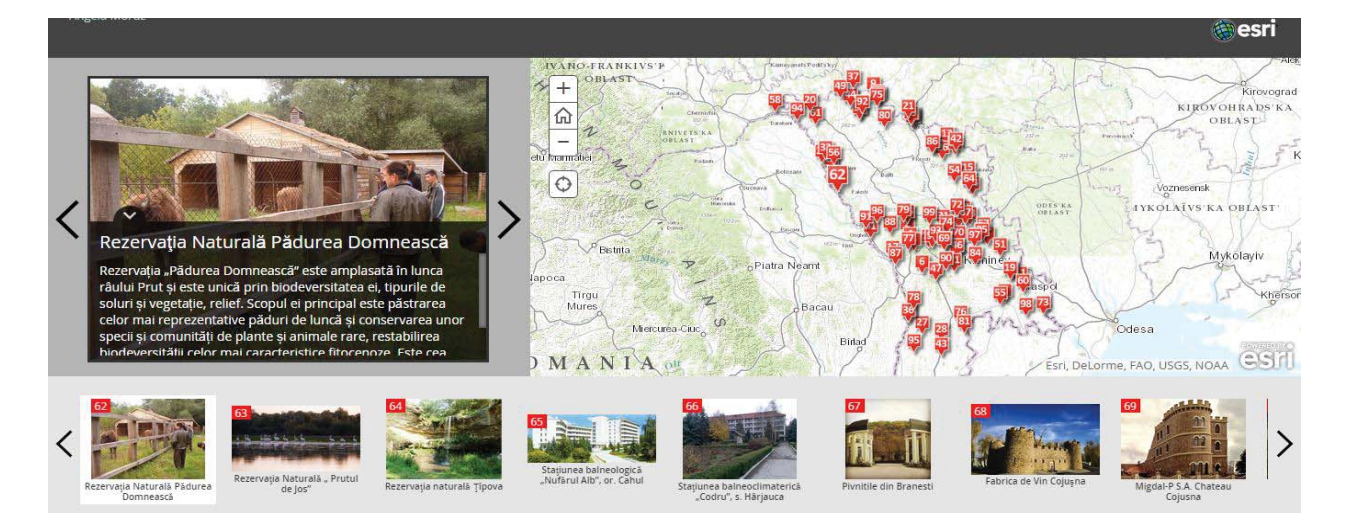

# Fig. 8. Harta online finală

### **3. Concluzii**

În urma studiilor efectuate, consider că, digitizarea este metoda cea mai indicată pentru hărţile online. Înainte de culegerea efectiva prin digitizare a datelor şi realizarea stocării acestora în baze de date geografice digitale este necesară desfășurarea unei etape de analiză şi proiectare a bazelor de date potrivit surselor disponibile şi aplicaţiilor specifice ArcGIS care urmează a fi realizate. Aceasta va asigura că în etapa finală de exploatare toate datele vor fi regăsite și vor contine atributele corespunzătoare. Un alt factor important se referă la înregistrarea corectă a surselor de date, fapt care va permite crearea hărții online rapid și util.

În final putem spune că crearea hărților online ne dă o posibilitate nouă de călătorie prin toată țara cu ajutorul tehnologiilor noi, deci ne permite vizualizarea, înțelegerea, interogarea și interpretarea lumii din punct de vedere geografic, în moduri care dezvăluie relații, modele și tendințe ale acesteia în forma unor hărți, rapoarte de tip glob și diagrame.

#### **Bibliografie**

- 1. Displaying maps in data view and layout view-Help │ArcGIS for Desktop.
- 2. Grama V., Dilan V., Nistor L., Iacovlev A. Tehnologii GIS Aplicaţii cu ArcGIS. 2006.
- 3. VLASENCO, A., Cartografie matematică, aplicaţii; UTM, Chişinău, 2006.
- 4. VLASENCO, A., CHIRIAC, V., Cartografie matematică, curs universitar; UTM, 2012.
- 5. http://www.esri.com/software/arcgis/arcgis-for-desktop.
- 6. http://geoportal.md.